## **Comment assigner manuellement une adresse IP à mon ordinateur sous un système Windows Millenium**

Pour changer la configuration de l'adresse IP vous devez aller dans le « *Panneau de configuration* » de votre ordinateur. Pour cela choisissez « *Démarrer/ Paramètres/ Panneau de configuration* **».** Ici vous faites un double clic sur l'icône **«** *Réseau* **».** 

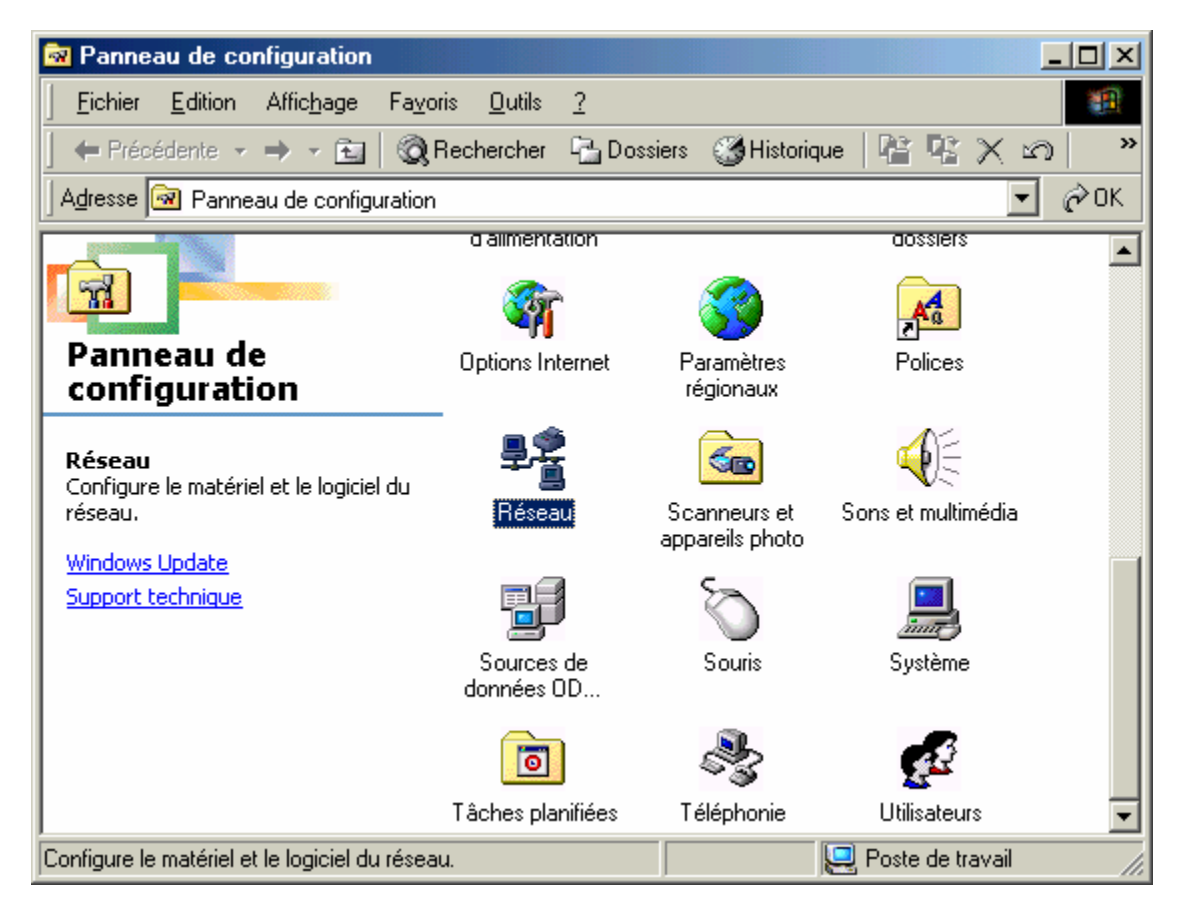

Dans la fenêtre « *Réseau* », sélectionnez l'onglet « *Configuration* » puis sélectionnez le composant réseau « *TCP/IP Hercules Wireless G* … » et appuyez sur « *Propriétés* ».

 L'option « *TCP/IP Hercules Wireless G* » apparaît différemment en fonction du produit Hercules installé. Pour une carte PCI l'option apparaît sous la forme « *TCP/IP Hercules Wireless G PCI* », pour une carte PCMCIA « *TCP/IP Hercules Wireless G PCMCIA* » et pour une clé USB « *TCP/IP Hercules Wireless G USB2* ».

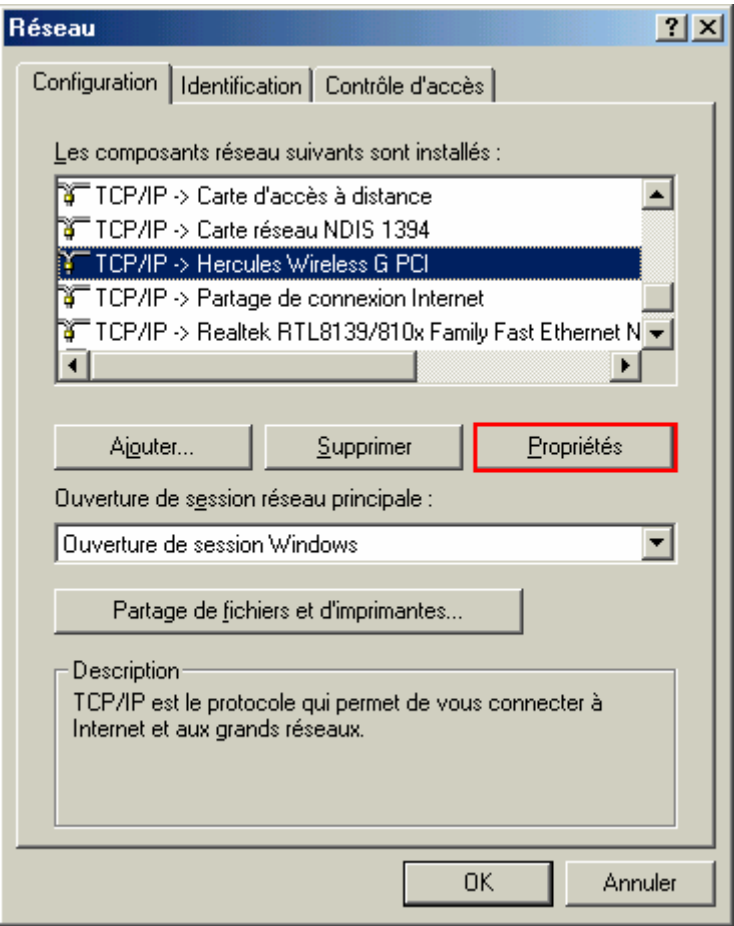

Dans l'onglet « *Adresse IP* », choisissez l'option « Spécifier une adresse IP : ».

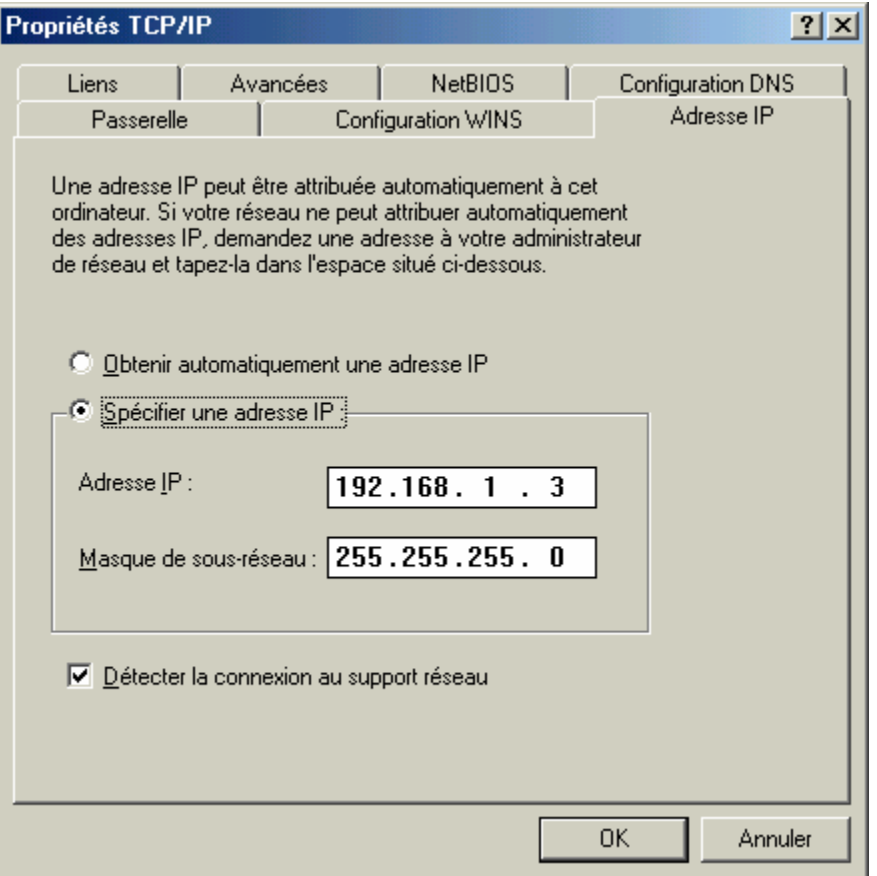

Pour l'adresse IP nous vous recommandons de choisir « *192.168.1.x »* ou « *x* » peut prendre des valeurs entre 2 et 254 et pour la Masque de sous-réseau « *255.255.255.0 ».*

Dans l'onglet « *Passerelle* » veuillez entrer « *192.168.1.1 »* (l'adresse par défaut du modem routeur Hercules) et cliquez sur « Ajouter ».

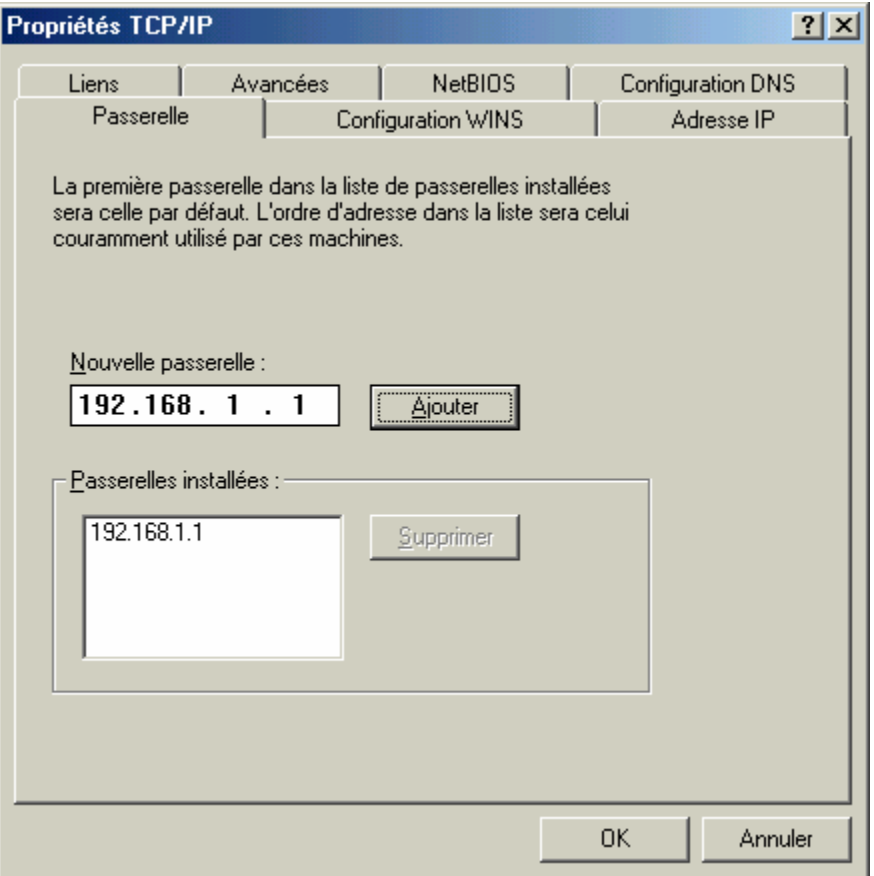

Validez les modifications en appuyant sur « *OK »* et redémarrez votre ordinateur.